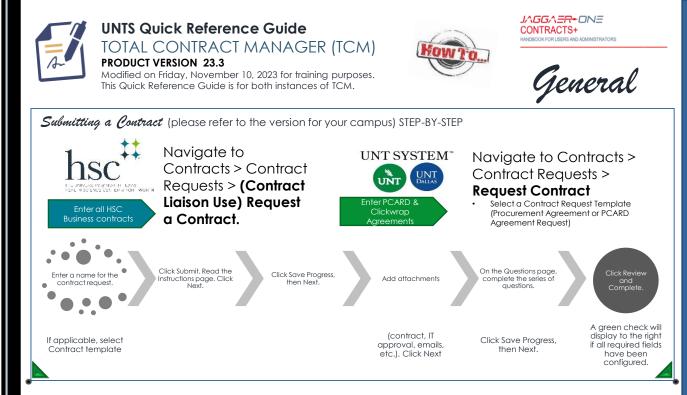

## Search for a Contract Request (all campuses) STEP-BY-STEP

- Navigate to Contracts > Contract Requests > My Contract Requests
- Click Filter Contract Requests.
- Select the checkbox next to each status you want to display.
- Click Apply
- Click the Actions field next to an item to view or edit a contract request. Click on a contract request name to open the contract request.

## Contract **RECORD** Statuses

| Pending Signature/Out<br>for Signature   | • Routing for signatures either "ink" signatures or eSignatures               |
|------------------------------------------|-------------------------------------------------------------------------------|
| Internal Review/External<br>Review       | • Sent to a reviewer outside of the workflow process in TCM.                  |
| Draft                                    | • Under construction and has not been submitted for approvals or signatures   |
| Pending Approval                         | Moving through the approval workflow                                          |
| Executed: In Effect/<br>Executed: Future | • Approved and active or will not be in effect until its scheduled start date |
| Expired                                  | Automatically marked as Expired once the expiration date passes.              |

## Search for a Contract Record (all campuses) STEP-BY-STEP

- Go to Contracts > Contracts > Search Contracts.
  Select the search type by clicking the Advanced
- Search or Simple Search link in the top-right corner.

Contract **REQUEST** Statuses

Under Review

Completed

Returned

OCA has received it

Contract REQUEST is complete ☑ RECORD

O Returned to you

a

Incomplete

Approved

contract vet

Rejected

Request ≠ submitted

OCA approved REQUEST, ≠

Request ≠ approved

- Enter search criteria. Expand the appropriate search type below to view additional information about that search type.
- Or select the search icon to search all contracts.

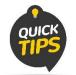

In UNTS Marketplace search for the Contract by entering the requisition # in the <Contract Name> field.

Contact the UNTS Office of Contract Administration for assistance or questions. X > <u>UNTScontractadmin@untsystem.edu</u> More training material is available to you on our website:

- ONTS OCA webpage: <u>https://finance.untsystem.edu/contract-administration/index.php.</u>
- S + SC Internal webpage: <u>https://insite.unthsc.edu/division-of-finance/contract-administration/</u>